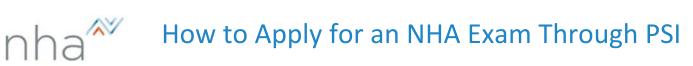

| Step 1: Log into your Candidate account at <u>NHANOW.com</u> .                                                                                                    |                                                                      |
|----------------------------------------------------------------------------------------------------|----------------------------------------------------------------------|
| <ul> <li>See <u>How to Create an NHA Account</u> if you<br/>need assistance creating an account.<br/>Make sure your Organization Type is set<br/>to Registering Individually.</li> </ul>                                             | Shop Help Center My Account Login or Create Account 🔎                |
| Step 2: Select Apply on the left side of your page under Applications.                                                                                                    | APPLICATIONS<br>My Applications<br>My Apply                          |
| <ul> <li><u>Step 3:</u> Under Choose an exam select the certification type and make sure you are currently registering individually.</li> <li>If an institution is listed, click Update Institution to edit your account.</li> </ul> | Choose an exam<br>Current Institution: NHA Demo Update Institution   |
| <ul> <li><u>Step 4:</u> Read the Attestation and if applicable</li> <li>Agree to the terms at the bottom of the page.</li> <li>If you cannot agree to the terms you may not be eligible to sit for the exam.</li> </ul>              | Attestation<br>Agree Disagree                                        |
| Step 5: Answer the prerequisite question and choose Register for Another Exam or Checkout.                                                                                                    | C Register for<br>Another Exam                                       |
| <b><u>Step 6:</u></b> On the Checkout page verify your<br>Basic/Billing information and then click the tab<br>at the bottom of the page.                                                                                             | Continue Checkout                                                    |
| <b><u>Step 7:</u></b> Provide payment type as needed and click<br><b>Purchase Items</b> and <b>return to account</b><br><b>dashboard</b> .                                                                                           | Purchase Items Please click here to return to your account dashboard |
| <ul> <li>Step 8: Select Apply on the left side of your page under Applications and then Schedule with PSI.</li> <li>See <u>How to Schedule an Exam at PSI</u> if you need assistance scheduling your exam.</li> </ul>                | APPLICATIONS                                                         |

For additional questions, please contact us via Live Chat at nhanow.com.